# **Alienware 410K Teclado mecánico RGB para juegos Guía del usuario**

**Modelo de normativa: AW410K** 

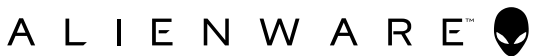

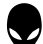

#### **Notas, precauciones y advertencias**

- **NOTA: Una NOTA indica información importante que ayuda a utilizar mejor el equipo.**
- **PRECAUCIÓN: Una PRECAUCIÓN indica posibles daños al hardware o pérdidas de datos si no se siguen las instrucciones.**
- **ADVERTENCIA: Una ADVERTENCIA indica la posibilidad de daños en la propiedad, lesiones personales o muerte.**

**Copyright © 2020 Dell Inc.** Todos los derechos reservados. Dell, EMC, y otras marcas comerciales son marcas comerciales de Dell Inc. o sus subsidiarios. Otras marcas comerciales pueden ser marcas comerciales de sus respectivos propietarios.

2020 – 05 Rev. A00

### **Contenido**

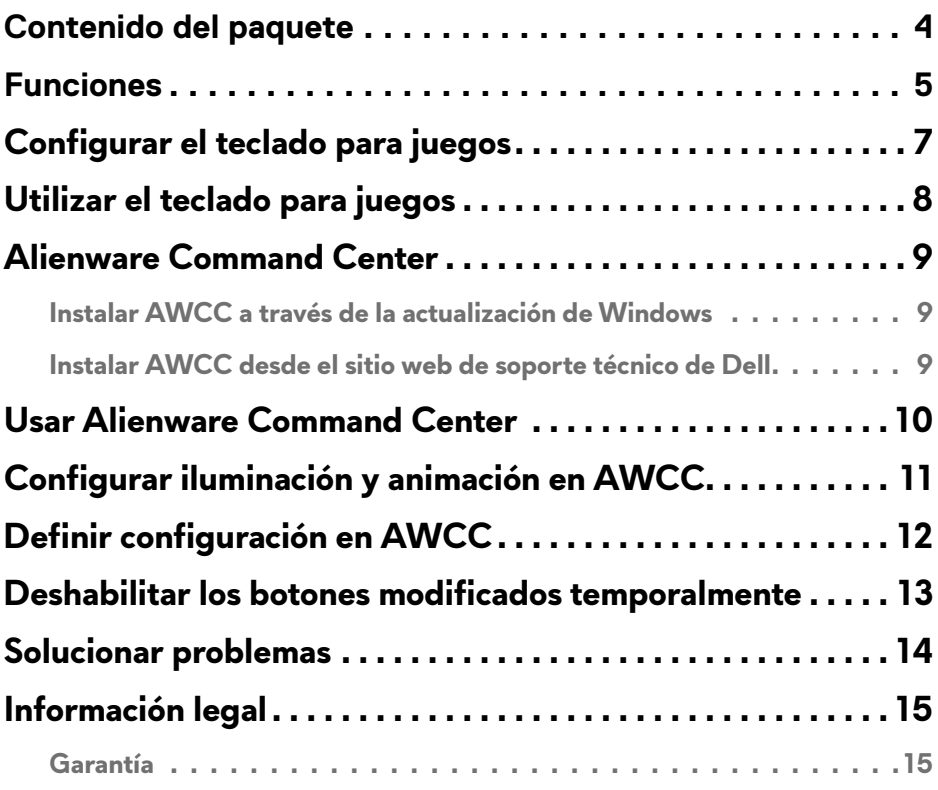

### <span id="page-3-0"></span>**Contenido del paquete**

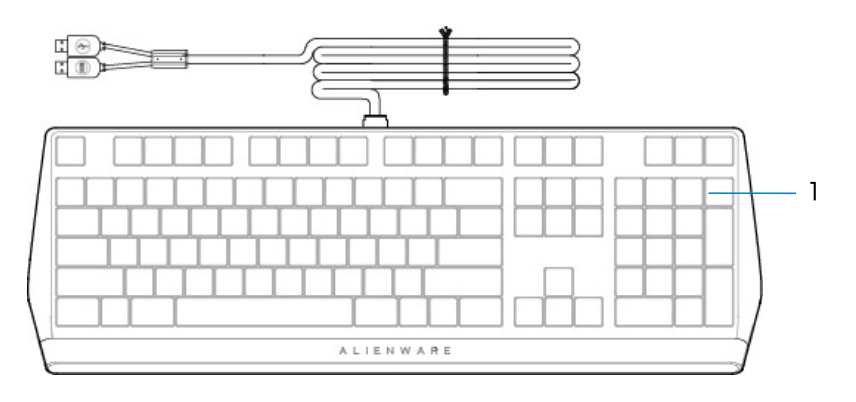

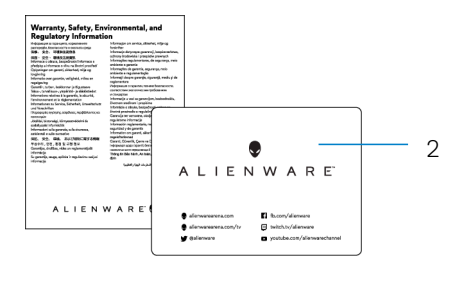

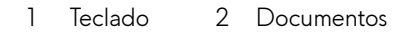

**NOTA:** Los documentos suministrados con el teclado pueden variar en función de la región.

### <span id="page-4-0"></span>**Funciones**

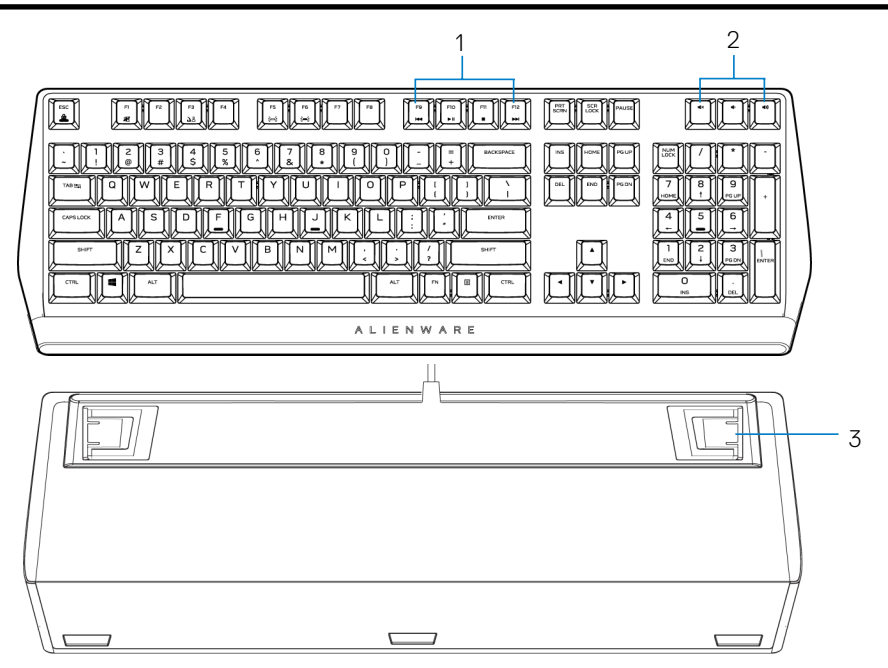

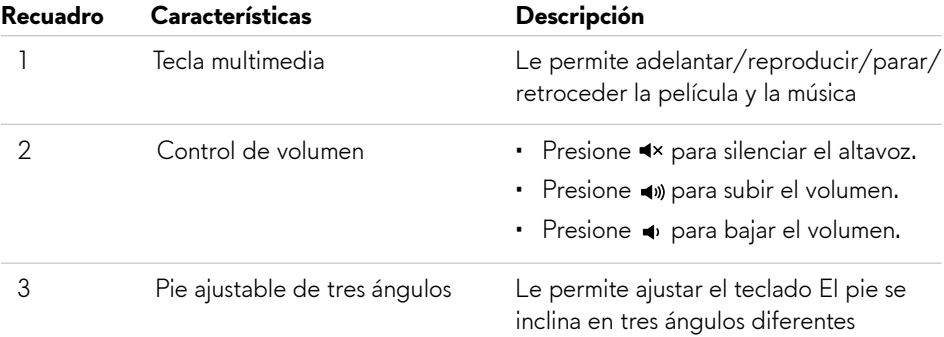

#### **Funciones**

El teclado mecánico para juegos Alienware 410K también ofrece las siguientes características.

#### **Mayor control y precisión**

- Teclas totalmente programables con reconocimiento de varias pulsaciones simultáneas y recordatorio de N teclas
- Memoria integrada para control sin esfuerzo
- Control de audio que permite jugar sin distracciones
- • Distancia total de recorrido de 4,0 mm
- • Tasa de muestreo de 1000 Hz (1 ms)
- • Memoria integrada de cinco perfiles

#### **Sólido y resistente al desgaste**

- • AlienFX: iluminación RGB de 16,8 millones de colores por tecla
- • Conmutadores mecánicos marrones Cherry MX con una vida útil de 100 millones de pulsaciones
- Placa superior de aluminio de la serie 5000 para durabilidad a largo plazo
- Pasaje que permite al usuario conectar periféricos USB con facilidad
- • Cable trenzado

#### **Diseño Alienware icónico**

- • Perfil liso con huella compacta
- • Retroiluminación RGB personalizable por tecla
- • Diseño compacto de arquitectura de teclas flotantes

# <span id="page-6-0"></span>**Configurar el teclado para juegos**

- 1. Conecte el cable USB del teclado para juegos al puerto USB del equipo.
	- • USB para paso a través de datos: Conecte el cable de paso de datos USB cuando el equipo tenga puertos USB hembra para conectarse a dispositivos como un ratón, auriculares o una memoria USB.
	- • USB para función de teclado: Conecte el USB para cable de función de teclado para acceder a funciones de teclado como tecleado, macro o animación de iluminación.

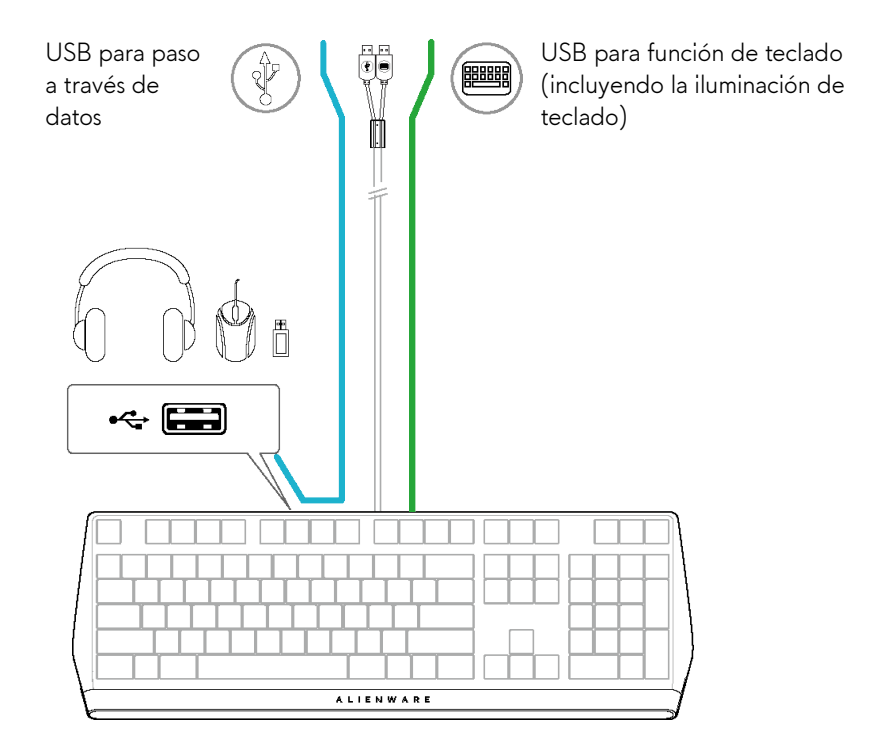

2. Descargue e instale Alienware Command Center (AWCC).

**NOTA:** Puede usar el teclado de juegos incluso como un teclado normal sin instalar el Alienware Command Center Le recomendamos descargar Alienware Command Center para disfrutar de una experiencia de juego mejorada.

### <span id="page-7-0"></span>**Utilizar el teclado para juegos**

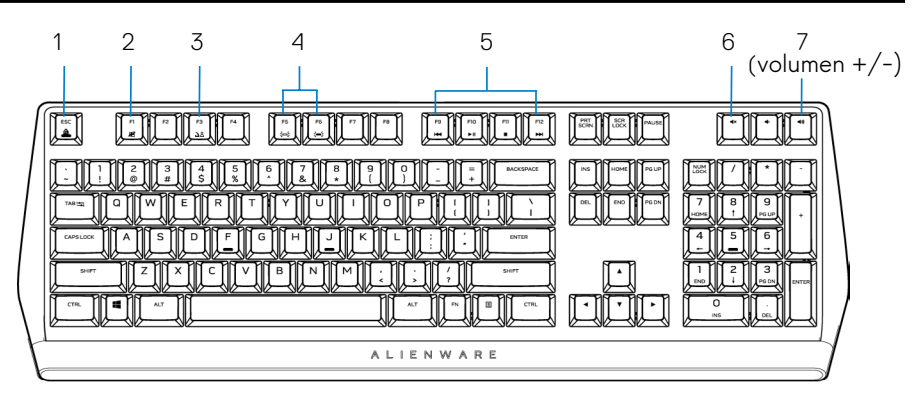

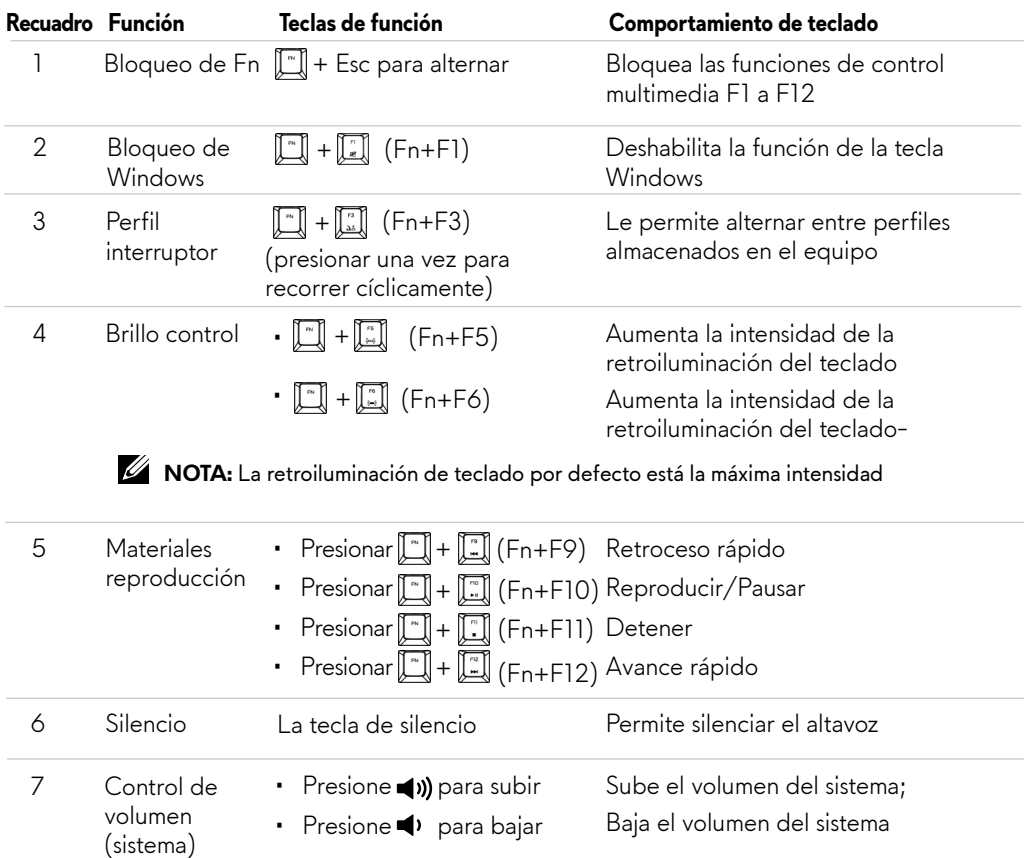

### <span id="page-8-0"></span>**Alienware Command Center**

#### **Instalar AWCC a través de la actualización de Windows**

- 1. Vaya a la carpeta de programas para asegurarse de que la instalación de AWCC se ha completado.
- 2. Inicie AWCC y lleve a cabo los pasos siguientes para descargar los componentes de software adicionales:
	- En la ventana **Configuración**, haga clic en **Actualización de Windows**, y a continuación haga clic en
	- **Comprobar actualizaciones** para comprobar el progreso de la actualización del controlador de Alienware.
	- Si la actualización del controlador no responde en el equipo, instale AWCC
	- desde el sitio web de soporte técnico de Dell.

#### **Instalar AWCC desde el sitio web de soporte técnico de Dell**

- 1. Descargue la versión más reciente de las siguientes aplicaciones desde **www.dell.com/support/drivers.**
- 2. Desplácese a la carpeta donde guardó los archivos de configuración.
- 3. Haga doble clic en el archivo de configuración y siga las instrucciones de la pantalla para instalar la aplicación.

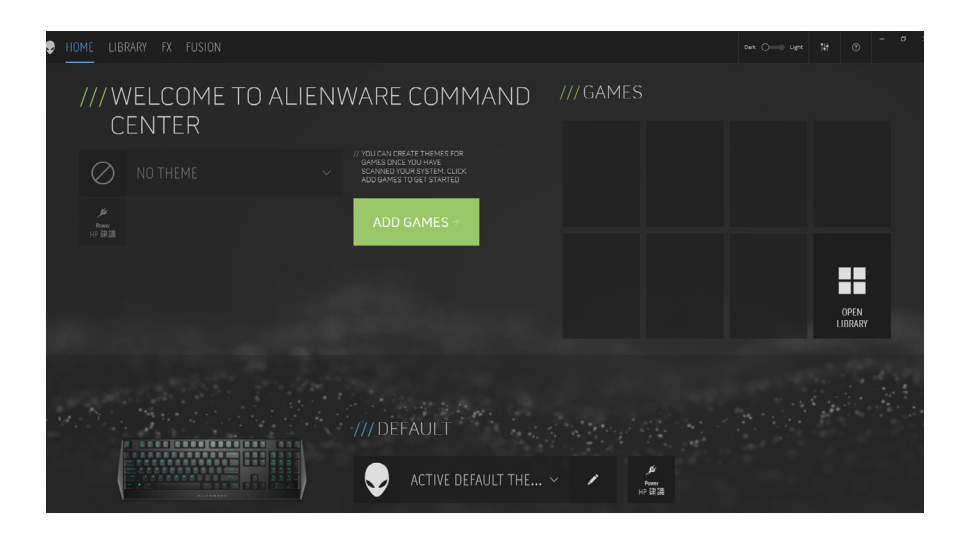

### <span id="page-9-0"></span>**Usar Alienware Command Center**

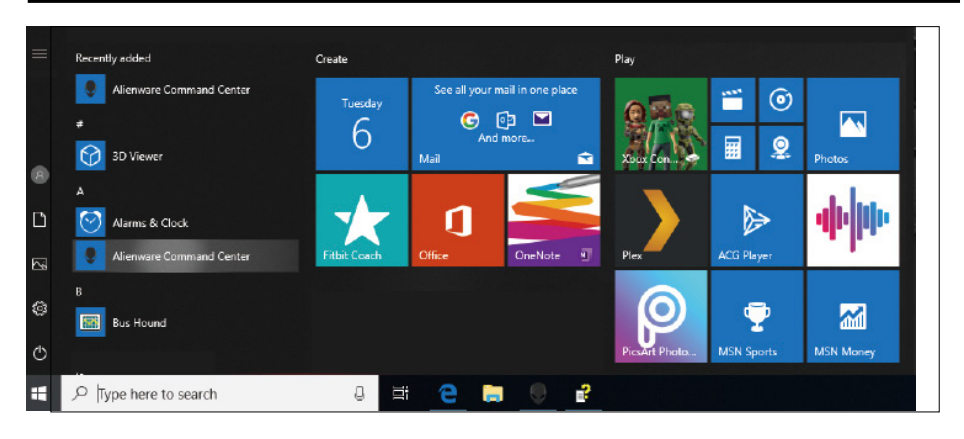

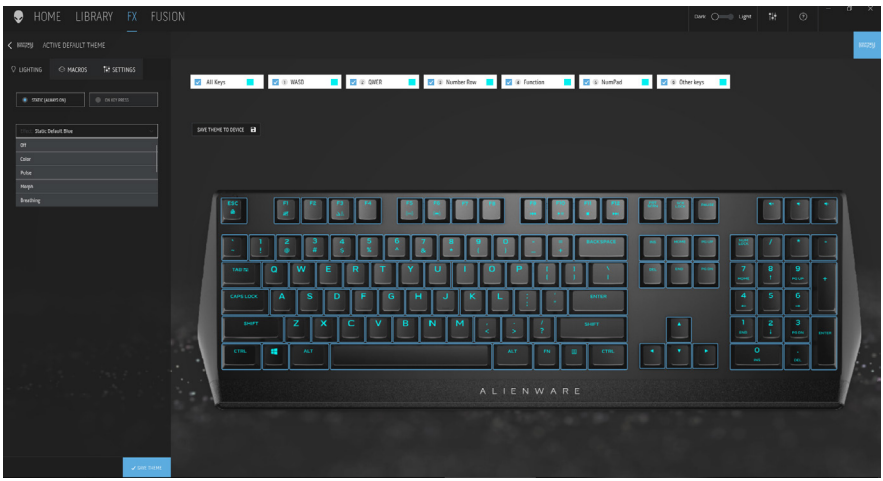

#### **Función de color básico del teclado**

- 1. Inicie la aplicación **Alienware Command Center** desde el menú de inicio.
- 2. Seleccione **FX** y edite la **Iluminación**.
- 3. Seleccione **Efecto** en la lista desplegable.
- 4. Defina el efecto de los LED del teclado.
- 5. Ajuste el brillo.

# <span id="page-10-0"></span>**Configurar iluminación y animación en AWCC**

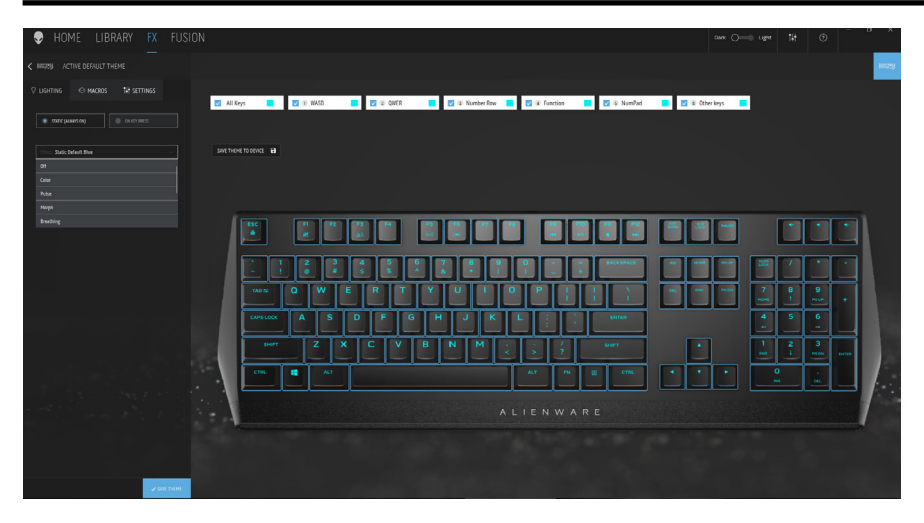

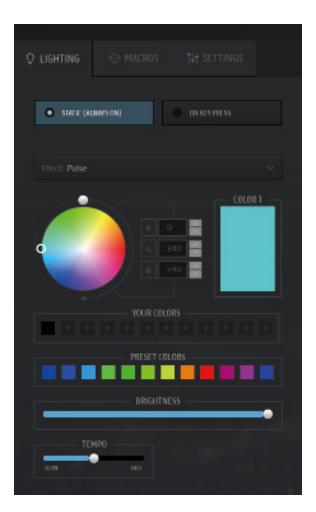

- 1. Seleccione **Efecto** en la lista desplegable para los modos de pulsación de Tecla Estático o Activado.
- 2. Seleccione agrupaciones de tecla Estándar
- 3. Desde el menú de animaciones compatibles: **Color, Pulso, Respiración, Morfo, Espectro, Onda de un solo color, Escáner, Onda de arco iris** y **Azul predeterminado estático**.
- 4. Ajuste el ritmo del efecto de animación.
- 5. Elija el color mediante la burbuja de la rueda de colores.
- 6. Defina el color del efecto de animación del teclado.
- 7. Ajuste el brillo.

### <span id="page-11-0"></span>**Definir configuración en AWCC**

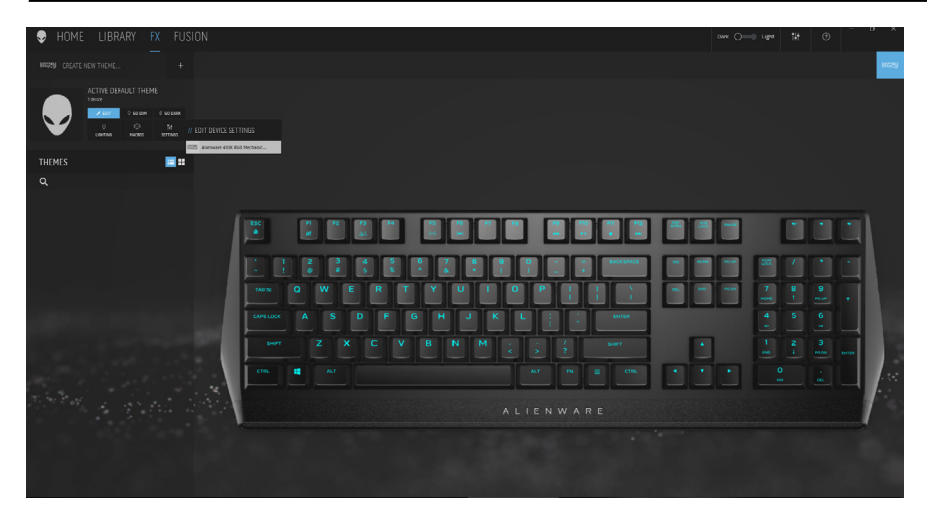

- 1. Haga clic en el menú **FX** y seleccione la pestaña **Configuración** y, a continuación, elija el dispositivo de teclado AW410K.
- 2. Haga clic en **Configuración** para definir el **temporizador** de suspensión.
- 3. Haga clic en **Actualización** para visualizar la versión de firmware y comprobar si hay algún firmware disponible o puede hacer clic en el botón **Restaurar a configuración por defecto** para restaurar el dispositivo a su estado de fábrica.

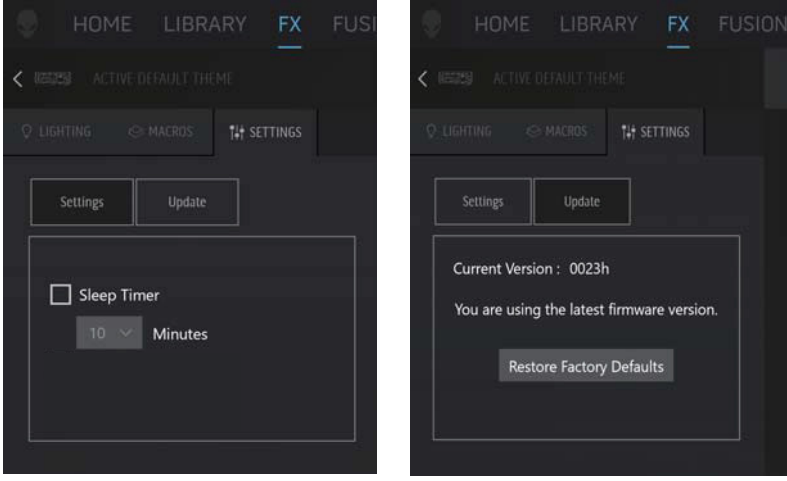

### <span id="page-12-0"></span>**Deshabilitar los botones modificados temporalmente**

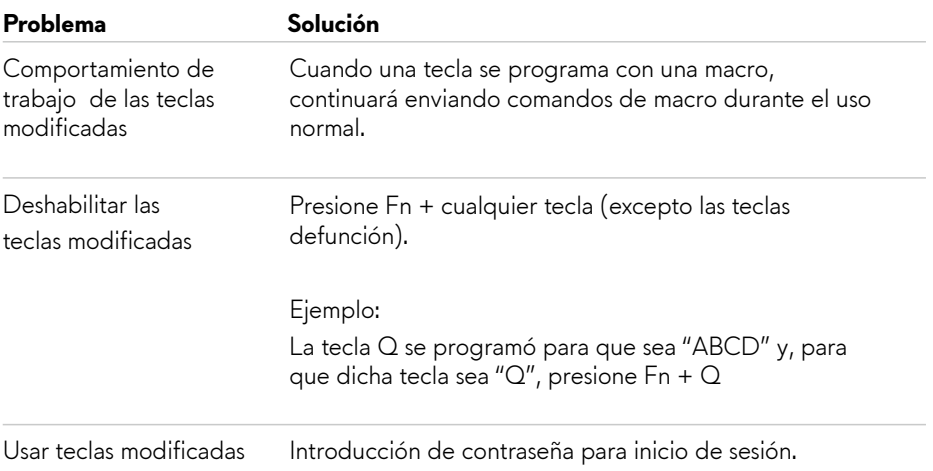

# <span id="page-13-0"></span>**Solucionar problemas**

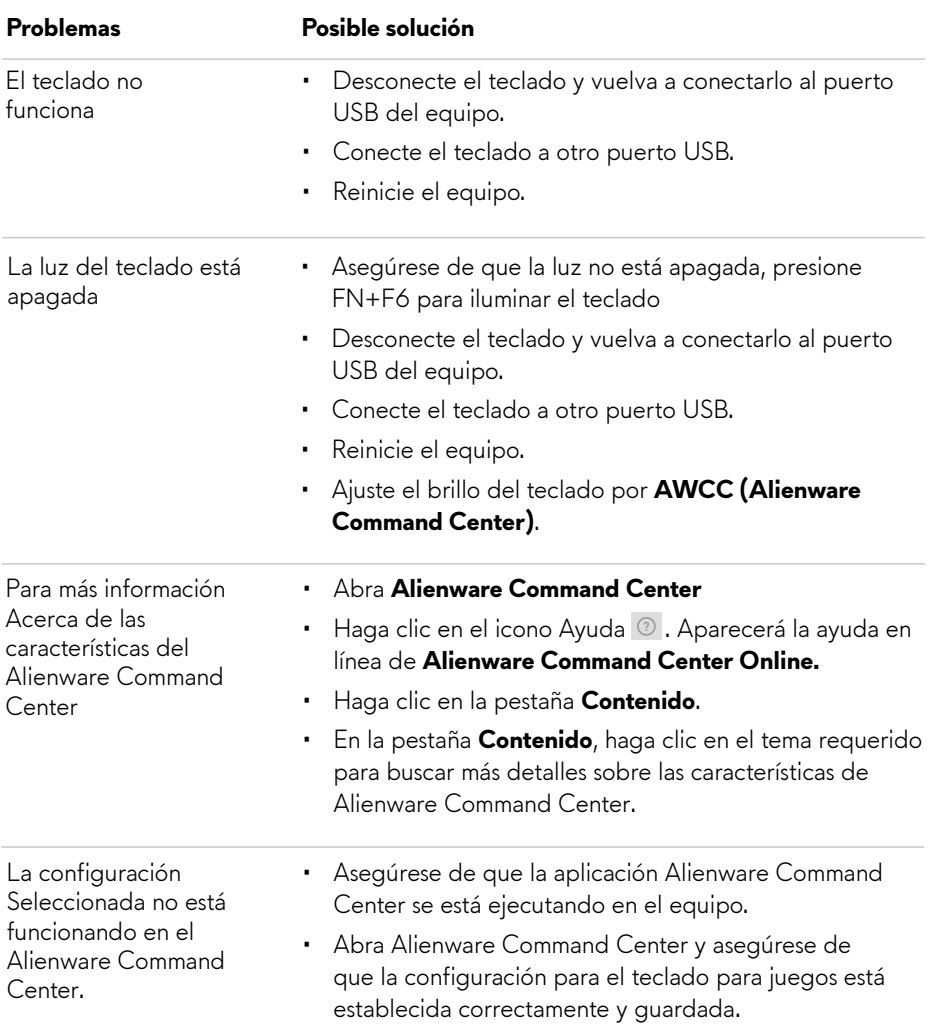

## <span id="page-14-0"></span>**Información legal**

#### **Garantía**

#### **Garantía limitada y directivas de devolución**

Los productos de la marca Dell tienen una garantía de hardware limitada de 2 años. Si lo compra junto a un sistema Dell, seguirá la garantía del sistema.

#### **Para los clientes de Estados Unidos:**

La compra y uso de este producto están sujetos al contrato del usuario final de Dell, que puede encontrar en **www.dell.com/terms.** Este documento contiene una cláusula de arbitraje vinculante.

#### **Para los clientes de Europa, Oriente Medio y África:**

Los productos de la marca Dell que se venden y utilizan están sujetos a los derechos legales nacionales del consumidor, los términos de cualquier acuerdo de venta de distribuidor en los que haya incurrido (que se aplican a usted y al distribuidor) y los términos de contrato del usuario final de Dell.

Dell también puede proporcionar una garantía de hardware adicional; todos los detalles del contrato de usuario final de Dell y los términos de la garantía pueden consultarse yendo a **www.dell.com**, seleccionando su país en la lista en la parte inferior de la página «inicio» y A continuación haciendo clic en el enlace de «términos y condiciones» para ver los términos del usuario final o el enlace de «ayuda» para los términos de garantía.

#### **Para los clientes de fuera de Estados Unidos:**

Los productos de la marca Dell que se venden y utilizan están sujetos a los derechos legales nacionales del consumidor, los términos de cualquier acuerdo de venta de distribuidor en los que haya incurrido (que se aplican a usted y al distribuidor) y Términos de garantía de Dell Dell puede proporcionar también una garantía de hardware adicional; todos los detalles sobre los términos de la garantía de Dell pueden consultarse yendo a **www.dell.com/terms**, seleccionando su país en la lista de la parte inferior de la página «inicio» y a continuación haciendo clic en el enlace de «términos y condiciones» o en el enlace de «ayuda» para los términos de garantía.